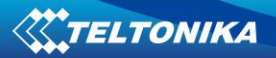

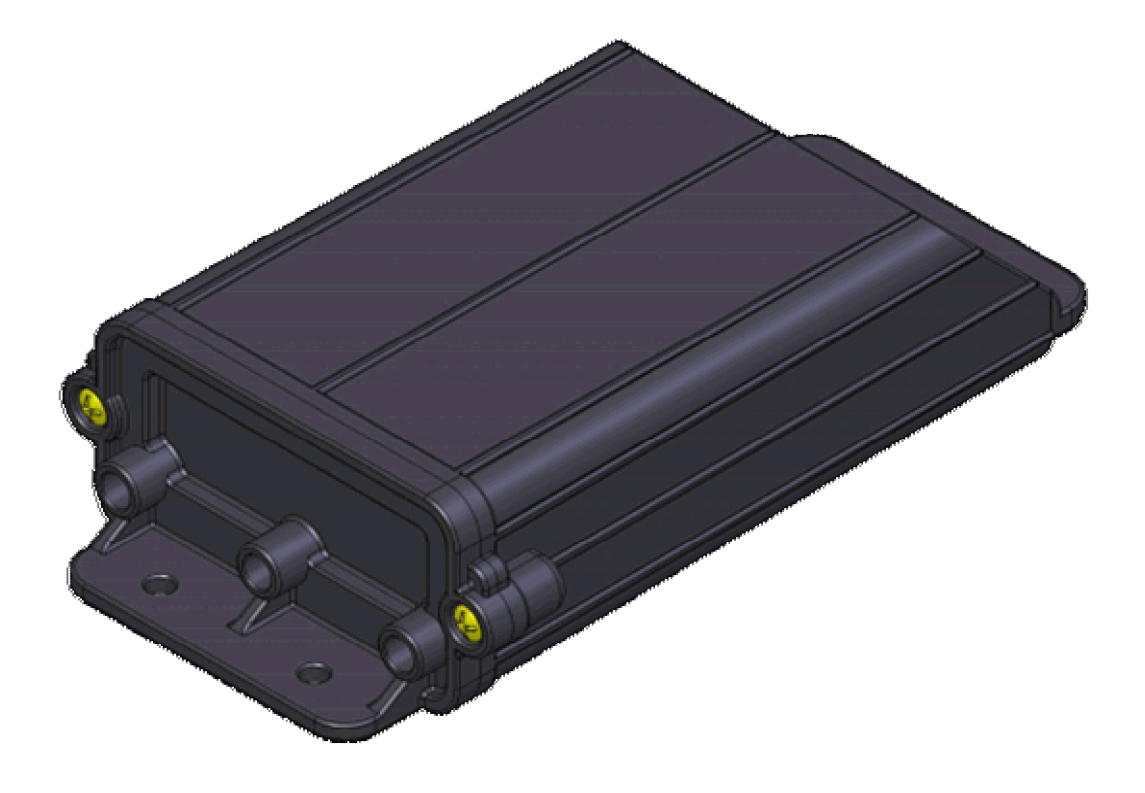

# **AT1000 Quick Start Guide V1.0**

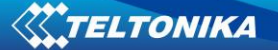

## **1 INTRODUCTION**

AT1000 is a terminal with GPS and GSM connectivity, which is able to determine the object's coordinates and transfer them via the GSM network. This device is perfectly suitable for applications where location acquirement of remote objects is needed. Device operates using internal batteries only and its main applications are tracking of objects which do not have onboard power supply.

#### **1.1 Attention**

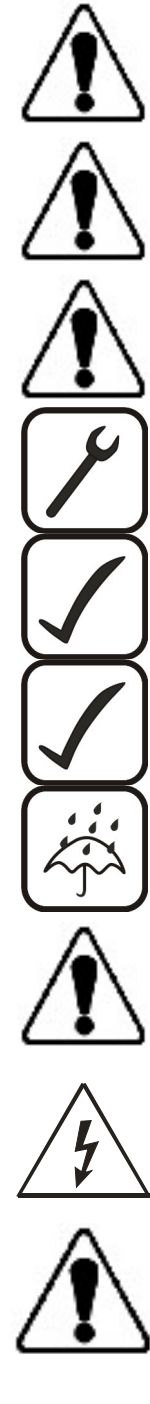

Personal or portable computers to be connected to the device must comply with the requirements of DIN EN 60950-1.2003.

Do not disassemble the device more than it is allowed. If the device is damaged, the power supply cables are not isolated or the isolation is damaged, before unplugging the power supply, do not touch the device.

All wireless data transferring devices produce interference that may affect other devices which are placed nearby.

The device may be fitted only by qualified personnel.

The device must be firmly fastened in the predefined location.

The programming must be performed using a second class PC (with autonomic power supply).

The device is susceptible to water and humidity in environment with IP class greater than IP65.

Use only batteries provided by Teltonika. If wrong battery is used, the device may malfunction. Teltonika takes no responsibility for device damage caused by third party batteries.

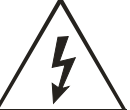

Any installation and/or handling during a lightning storm is prohibited.

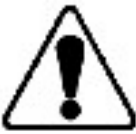

Please use cables provided with AT1000 device. Teltonika is not responsible for any harm caused by using wrong cables for  $PC \le$  > AT1000 connection.

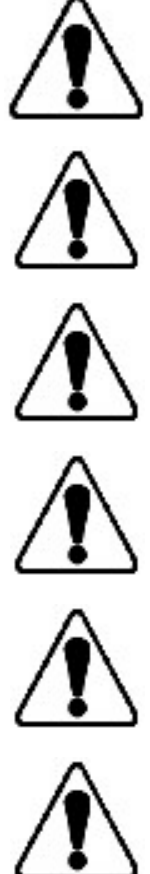

Teltonika reserves the right to change or modify the device in a way that feels is acceptable and is not in disagreement with terms and conditions.

Ensure that the batteries are not immersed in water. When stored, keep the device in a cool and dry place.

Ensure that device and batteries are not exposed to hot surfaces or direct sunlight.

When transporting, ensure that batteries are safe from metal

articles and do not keep it with metal rings, chains, etc.

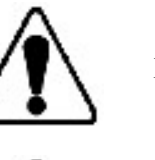

Do not damage battery with sharp objects.

Do not try to charge the battery – this may lead to explosion and/or other harms.

#### **1.2 Instructions of safety**

This chapter contains information on how to operate AT1000 safely. By following these requirements and recommendations, you will avoid dangerous situations. You must read these instructions carefully and follow them strictly before operating the device!

The device uses a 5V...7.2V DC batteries.

To avoid mechanical damage, it is advised to transport the AT1000 device in an impact-proof package.

The device is designed to be mounted in a zone of limited access. All related devices must meet the requirements of standard EN 60950-1.

#### **1.3 Legal Notice**

Copyright © 2010 Teltonika. All rights reserved. Reproduction, transfer, distribution or storage of part or all of the contents in this document in any form without the prior written permission of Teltonika is prohibited.

Other products and company names mentioned here may be trademarks or trade names of their respective owners.

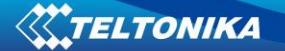

#### **1.4 Package contents**

The AT1000 device is supplied to the customer in a cardboard box containing all the equipment that is necessary for operation. The package contains:

- 1. The AT1000 device.
- 2. Micro USB cable.
- 3. 2 x 3.6V batteries
- 4. AT1000 drivers download link paper

## **2 PREPARATION**

#### **2.1 Software requirements**

- Windows XP with SP2 or later, Windows Vista
- MS .NET Framework V3.5 or later (http://www.microsoft.com or http://avl1.teltonika.lt/downloads/tavl/Framework/dotnetfx35setupSP1.zip).

#### **2.2 Drivers**

Please download Virtual COM Port drivers from Teltonika website: http://avl1.teltonika.lt/downloads/AT1000/vcpdriver\_v1.1\_setup.zip.

#### **IMPORTANT: AT1000 must be connected to PC when installing drivers!**

## **3 PREPARATION OF THE DEVICE**

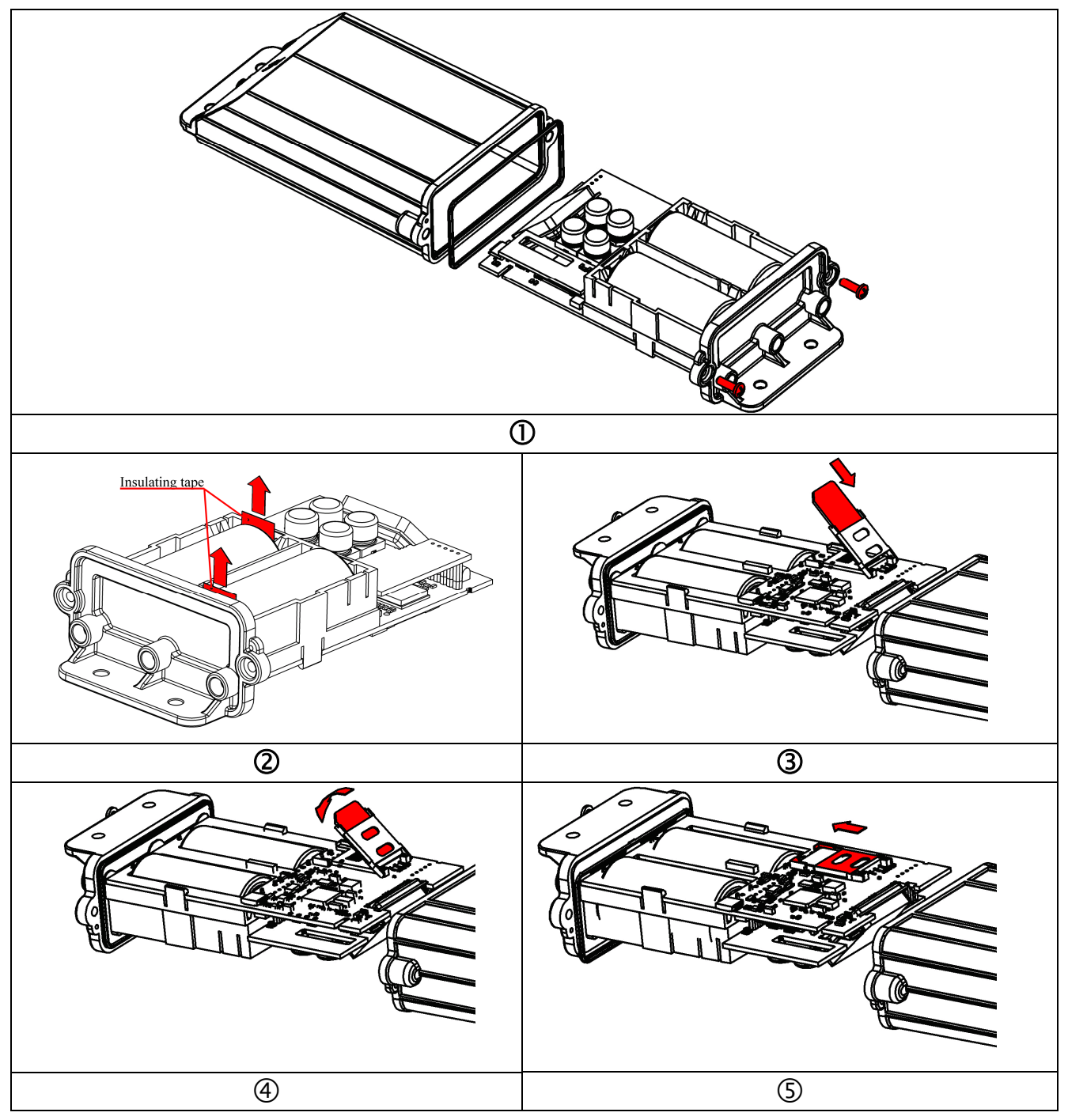

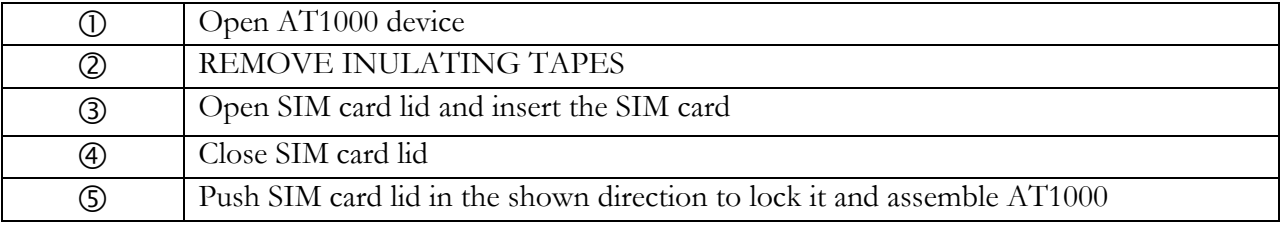

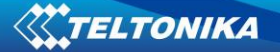

**4 Connecting AT1000 to PC**

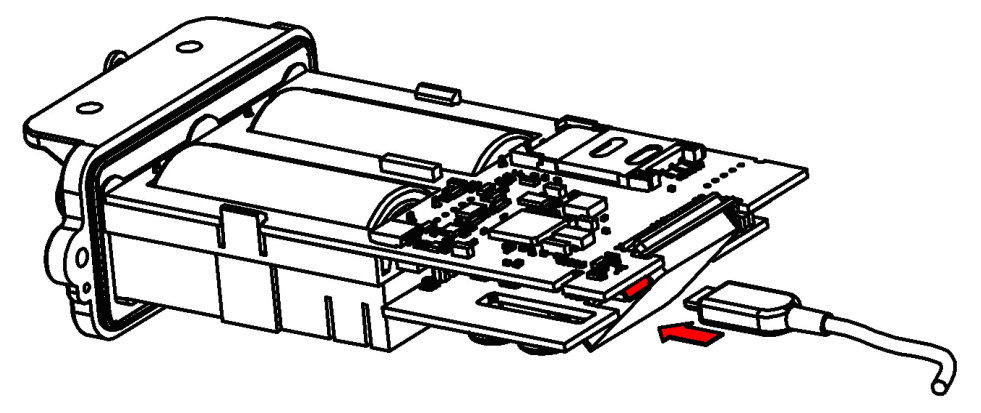

**Figure 1. Connecting micro USB cable to AT1000**

When AT1000 is connected for the first time to PC, you will be prompted with 'Found New Hardware' window. Click 'Cancel' to stop automatic installation process.

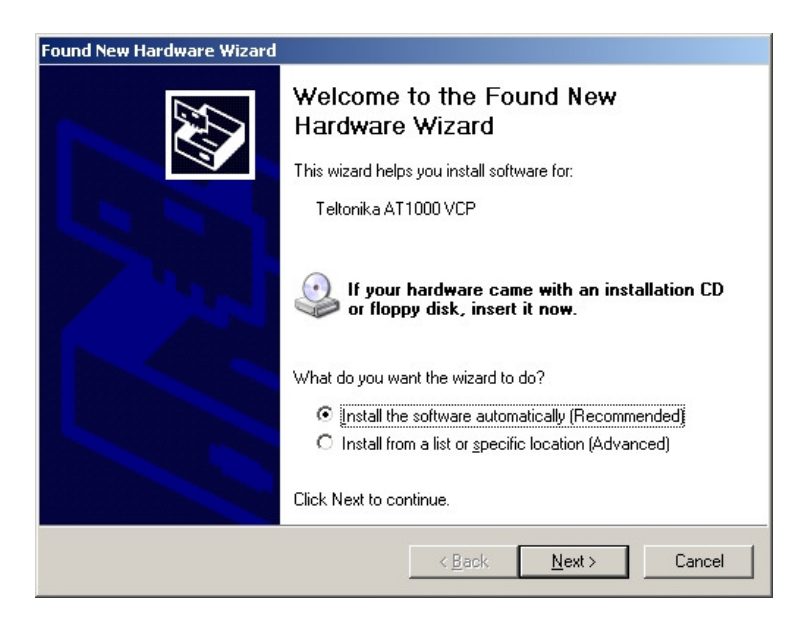

**Figure 2. Found New Hardware window**

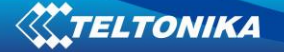

Extract and launch VCPDriver\_V1.1\_Setup.exe. This driver is used to detect AT1000 device connected to the computer. Click 'Next' in driver installation window.

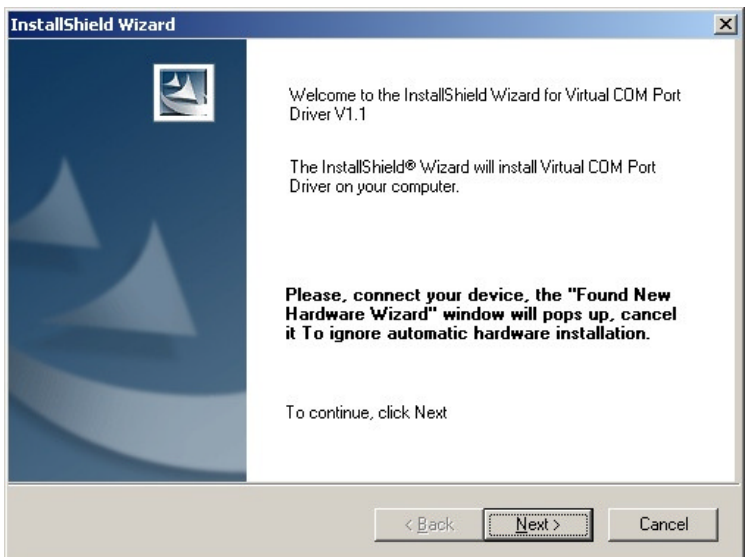

**Figure 3. Driver installation window**

Installation wizard will prompt you with several windows telling that software did not pass Windows Logo test. Click 'Continue Anyway' button to continue.

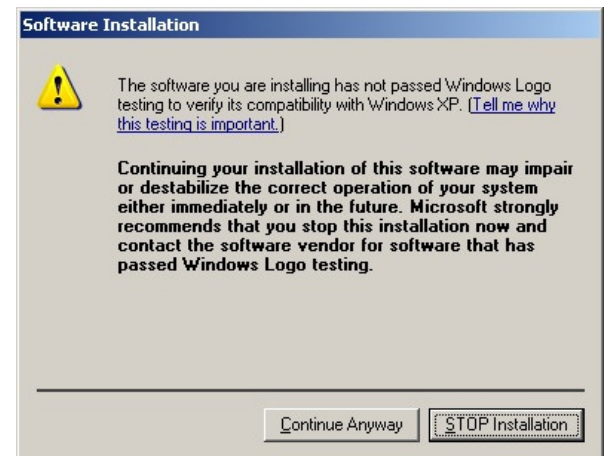

**Figure 4. Windows Logo pass window**

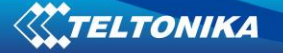

Setup will continue installing drivers and will display a window about successful process in the end. Click 'Finish' to complete setup.

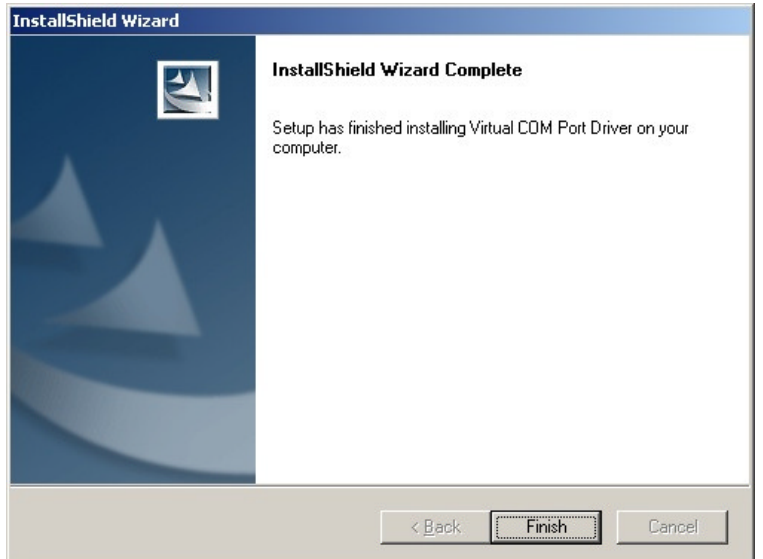

**Figure 5. Successful installation window**

Note: if drivers did not install successfully or device is not recognized, please make sure that device is connected to PC and reinstall the drivers.

### **5 Batteries**

AT1000 is autonomous device which uses two R14 (ANSI standard) batteries. Batteries used in this device are single charge Li based type and should have the following parameters:

- Voltage: 3.6V
- Nominal capacity: 5500mAh
- Max pulse current not less than: 2000mA

Teltonika recommended batteries are available for sale from Teltonika office or distributors. Only with these batteries correct device operation and (or) prevention of permanent damage to device is guaranteed.

Warning: use only the same sort of batteries in pair and do not mix old batteries with new ones.

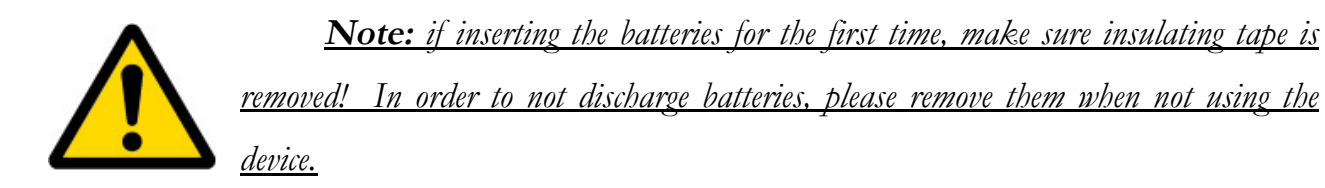

### **6 Configurator**

AT1000 Configurator is software used to setup the device. You can save or read the settings and read modem IMEI number with it. Please download latest version of AT1000 Configurator from Teltonika webpage: http://avl1.teltonika.lt/downloads/AT1000/.

To use Configurator with AT1000, make sure that batteries are inserted in the device and it is connected to PC. In the configurator please choose correct COM port used by device. To find out which COM port is used follow these steps:

- Right-click on 'My Computer' and choose 'Properties';
- Go to 'Hardware' and click on 'Device Manager';
- Expand 'Ports (COM & LPT)' menu. See COM port number near 'STM Virtual COM Port'.

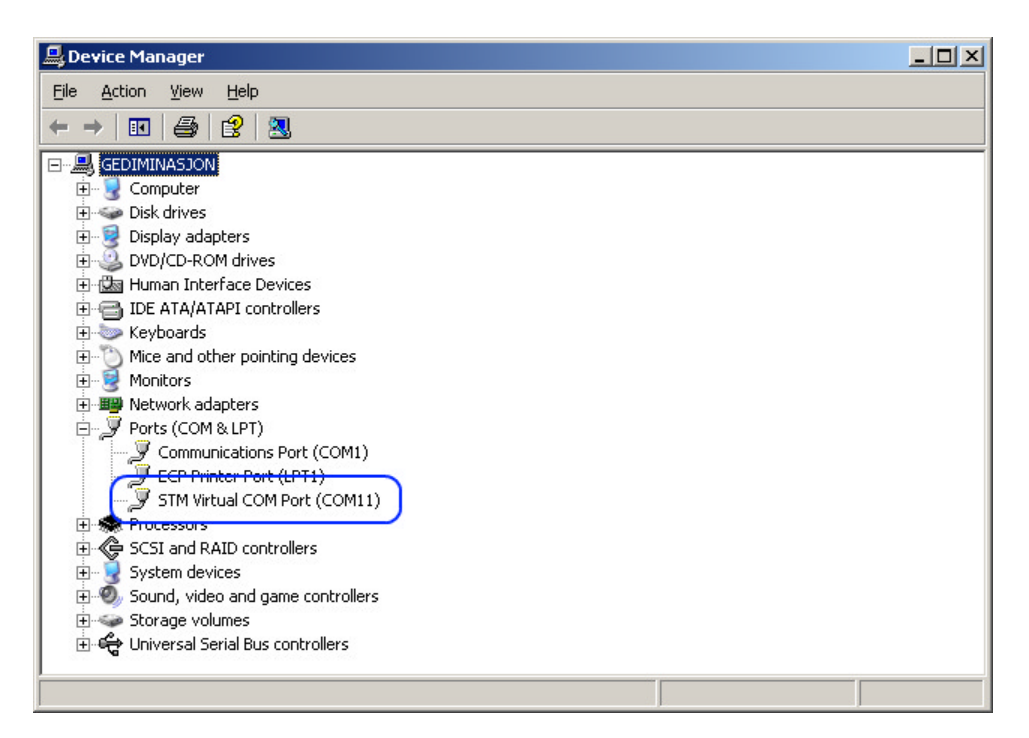

**Figure 6. STM Virtual COM Port number**

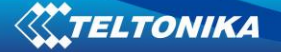

## **7 CONFIGURATION**

Main AT1000 Configurator windows consist of three parts: operations menu (1), global parameters settings (2) and profiles parameters settings(3).

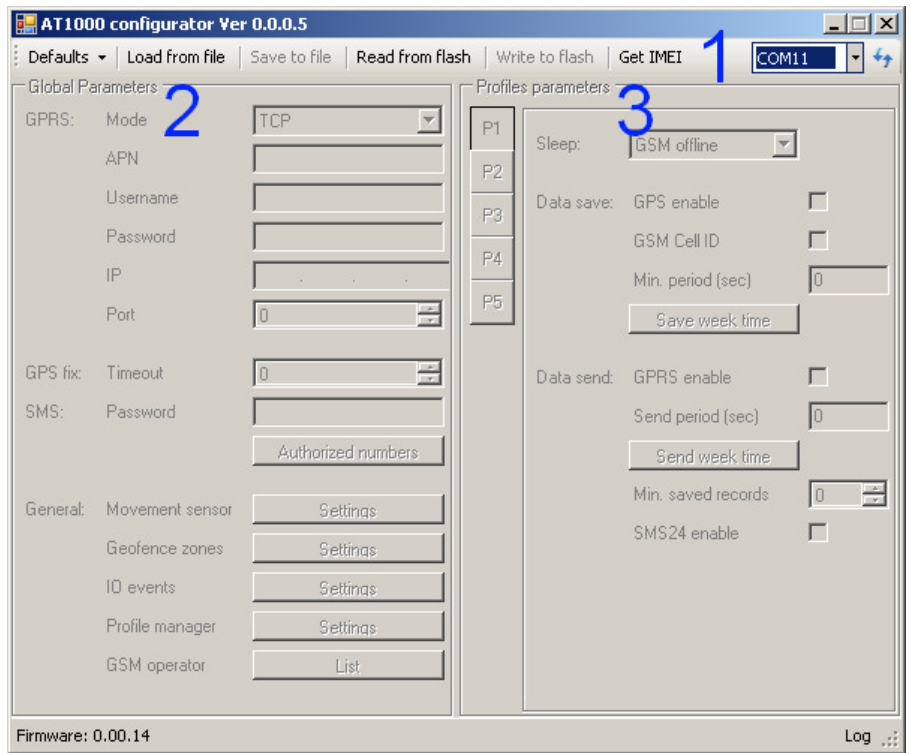

**Figure 7. Main AT1000 Configurator window**

#### **7.1 Operations menu**

This is a list of commonly used operations such as:

- Defaults: choose one of 3 available default settings for the device. Every time you launch Configurator software, you either have to load settings from file, or load default settings and modify values manually.
- Load from file: click this button to load device settings from file so you don't have to enter them by hand every time you want to configure the device.
- Save to File: click this button to save manually entered setting to a file.
- Read from flash: reads settings that are already stored in AT1000 device.
- Write to flash: saves the settings to AT1000 memory. Note, that you have to load these settings from file or enter them manually first.
- Get IMEI: reads AT1000 modem IMEI (International Mobile Equipment Identity) number. Note, that after you connect device to power supply, it takes several seconds to load modem – only then Configurator is able to read it. Otherwise it will be displayed as 'none'.
- COM port: click this drop-down list to choose which COM port is used by AT1000 to connect to PC. See chapter 6 to find out number of the port.
- Refresh button: click it to refresh all available ports on PC. This button is used when you connect AT1000 to PC while Configurator software is already launched, but it did not detect Virtual COM Port yet.

## **8 UPDATING FIRMWARE TO THE LATEST VERSION**

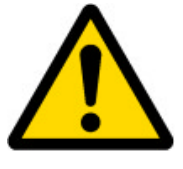

Teltonika is constantly working on improvement of the functionality of the devices, and strongly recommends using last versions of the firmware.

AT1000 Updater is software used to update the device with the latest firmware (FW) version. Please download the latest version of AT1000 Updater from Teltonika webpage: http://avl1.teltonika.lt/downloads/AT1000/. Please contact your local vendor for the latest FW version available.

## **9 CHANGES LOG**

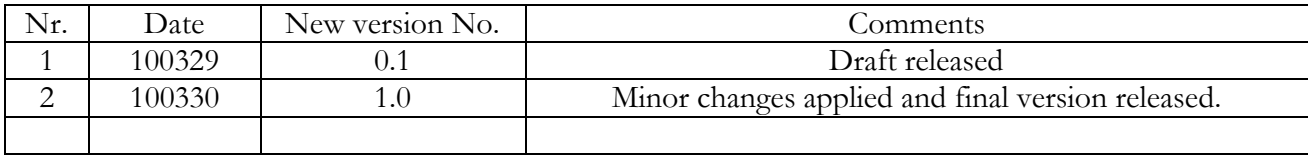